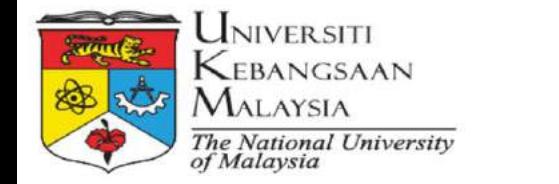

<u>ی</u>

 $\frac{1}{2}$ 

ـاِـ

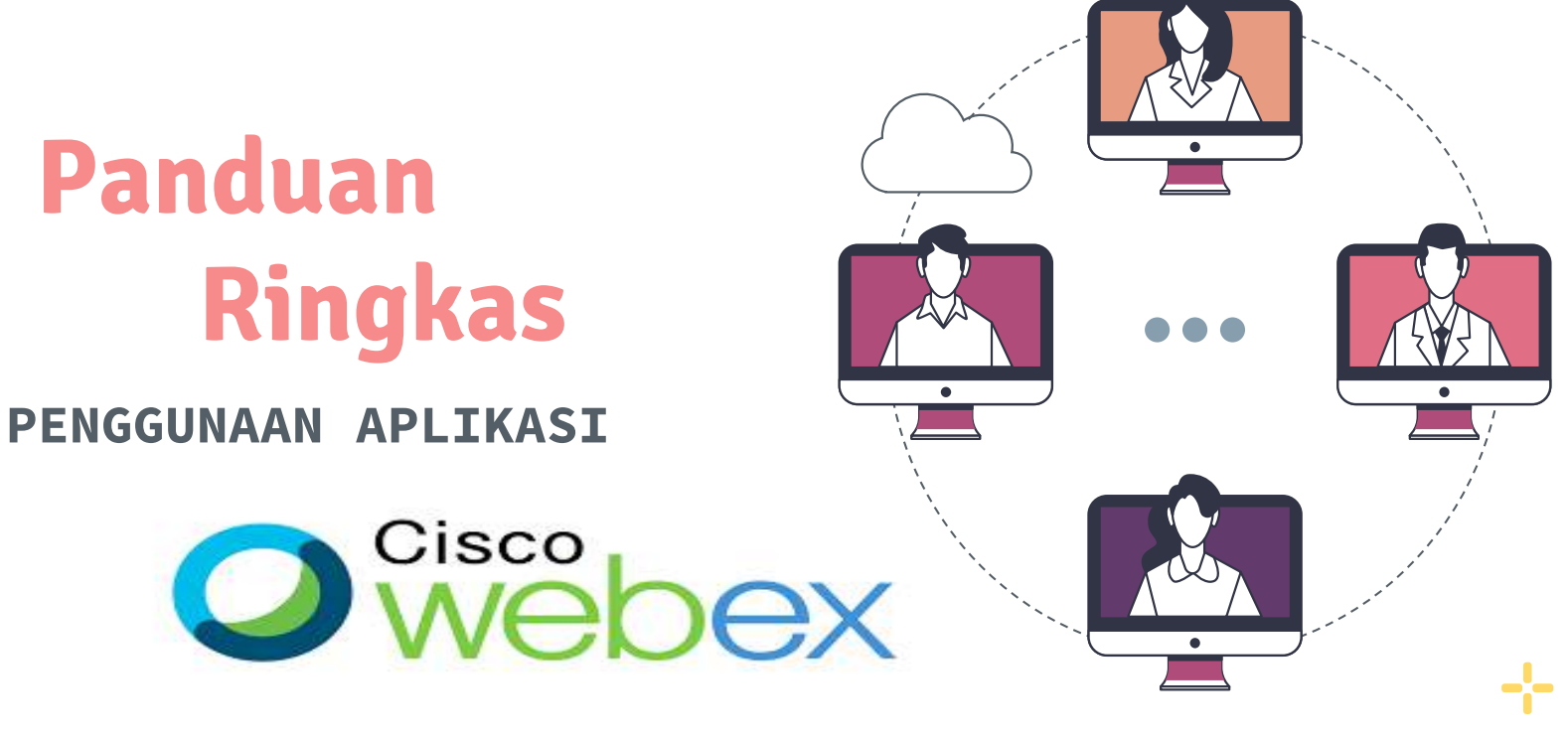

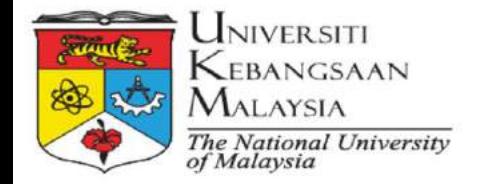

╬

# **Topik Kandungan**

### **Pengenalan 01**

Pengenalan dan fungsi Cisco Webex.

### **Memulakan Mesyuarat 02**

Jenis akaun dan cara menjadualkan mesyuarat.

### **Menyertai Mesyuarat 03**

Cara menyertai mesyuarat melalui jemputan menggunakan pelbagai medium.

#### **Pelbagai tools dalam Webex 04**

- Audio, Video, kongsi paparan, rekod, chatting, Q&A etc.

### **Webex Video Layout 05**

-2

- 2

- Jenis susun atur video didalam webex.

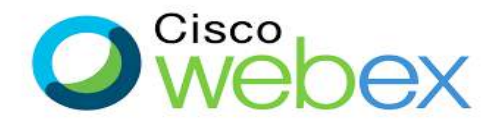

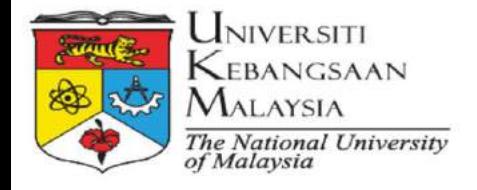

**Pengenal** 

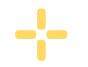

**Cisco Webex Meeting** merupakan salah satu aplikasi panggilan video seperti Zoom, Google Meet, hingga Skype dan ia menggunakan system enkripsi *end-to*end untuk menyokong keselamatan pengguna.

Webex bukan sahaja perisian persidangan audio video atas talian sahaja. Ia juga menawarkan Webex Teams, permesejan, perkongsian fail dan alat kolaborasi papan tulis

Perisian ini juga menawarkan akaun percuma dengan fungsi komunikasi atas talian hingga 100 peserta dengan tempoh maksima 40 minit. \*\*Rujuk https://help.webex.com/en-us/now995h/Get-Started-with-Your-Free-Webex-Account

Berikut adalah **ciri kelebihan** perisian aplikasi Cisco Webex Meeting :-

**01**

- 1. Boleh menggunakan arahan suara bebas tangan dengan *Google Assistant* dan *Google Home Hub*
- 2. Boleh digabungkan terus dari kalendar atau widget yang dapat disesuaikan

3. mempunyai pengesanan bunyi dan cadangan bisu yang dapat digunakan untuk membuat panggilan video dengan sedikit gangguan Cisco

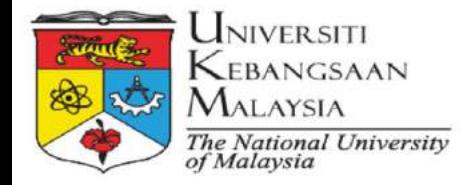

**Memulaka** 

### **Akaun Percuma**

$$
\mathbf{a}^{\text{L}}_{\text{in}}
$$

1.Sign Up akaun Cisco Webex melalui [www.webex.com](http://www.webex.com/) dan klik pada **Start for Free.** Masukkan alamat emel dan ikut arahan seterusnya.

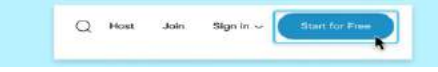

2. Apabila akaun anda siap, Webex akan menghantar e-mel. Klik pautan dalam e-mel untuk membuat nama pengguna dan kata laluan. Ikut arahan seterusnya.

### **Akaun UKM (Premium)**

**Mesyuarat**

**02**

- 1. Akaun premium gunasama telah diberikan kepada setiap PTj melalui Instructor Webex yang dilantik oleh Ketua Pentadbiran PTj masing-masing.
- 2. Permohonan penggunaan sesi Webex Online Meeting perlu melalui PTj masing-masing .
- 3. Permohonan akaun premium individu tertakluk kepada syarat-syarat dan boleh dimohon melalui adminwebexptm@ukm.edu.my

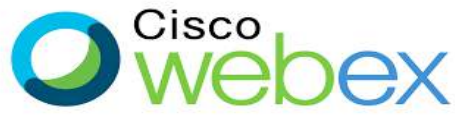

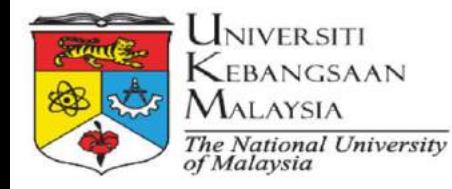

**Memulakan**

**Mesyuarat**

**02**

### **Mulakan Webex Meeting melalui web browser**

- 1. Layari www.ukm.webex.com dan 'Sign in' ke akaun Cisco Webex Meeting anda.
- 2. Anda akan masuk ke Personal Room di mana terdapat default link yang direka khas untuk anda gunakan sebagai *invitation link* dengan pantas. 3.
- 4. Link ini mempunyai URL yang mudah diingat dan tidak pernah berubah yang boleh anda kongsi dan kenalan tahu di mana untuk bertemu dengan anda Schedule a Meeting

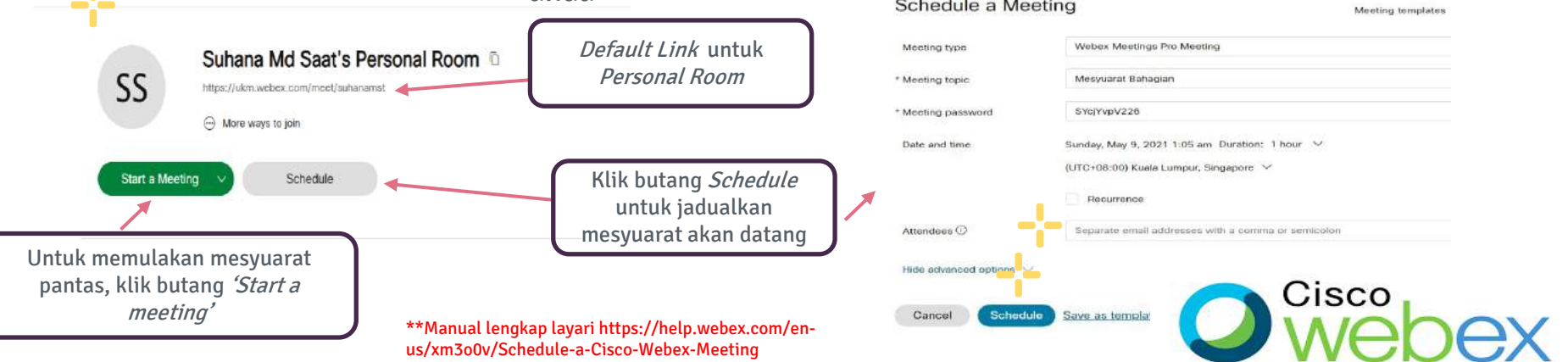

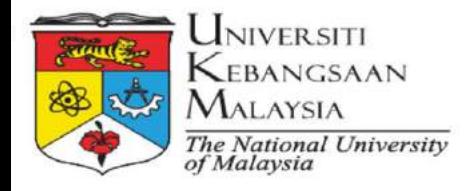

**Memulakan**

**Mesyuarat**

### **Mulakan Webex Meeting melalui mobile device**

- 1. Pasang aplikasi **Webex Meet** untuk iPhone atau iPad atau peranti Android anda. Log masuk ke aplikasi dengan kelayakan Webex anda. **02**
	- 2. Untuk memulakan mesyuarat dengan segera, klik 'Start Meeting' Kemudian, di Personal Room, klik 'Start' untuk memulakan mesyuarat.

Suhana Md Saat's Personal **Start Meetin**  $B$ **Join Meeting** 3. Anda juga boleh menjadualkan mesyuarat akan datang Klik butang 'Start' Klik melalui **Webex Meet** untuk memulakan butang'Start SS mesyuarat Meeting'  $8:05 - 7$ **START MEETING**  $\Box$ 863 My Meetings JOIN MEETING Fri August 21, 2020 Today Ready to join? 12:00 PM New edit process Start Klik 12:50 PM Me STAR butang'Meetings' Isi borang untuk Use Internet for audio =  $\circledcirc$ Klik butang seperti menjadualkan perjumpaan **teconómico** kalendar dengan tanda masukkan waktu, durasi, Ò ÷. tambah di atasnya dan alamat e-mel setiap Cisco<sub>I</sub> jemputan. Tetapkan kata laluan untuk mesyuarat.

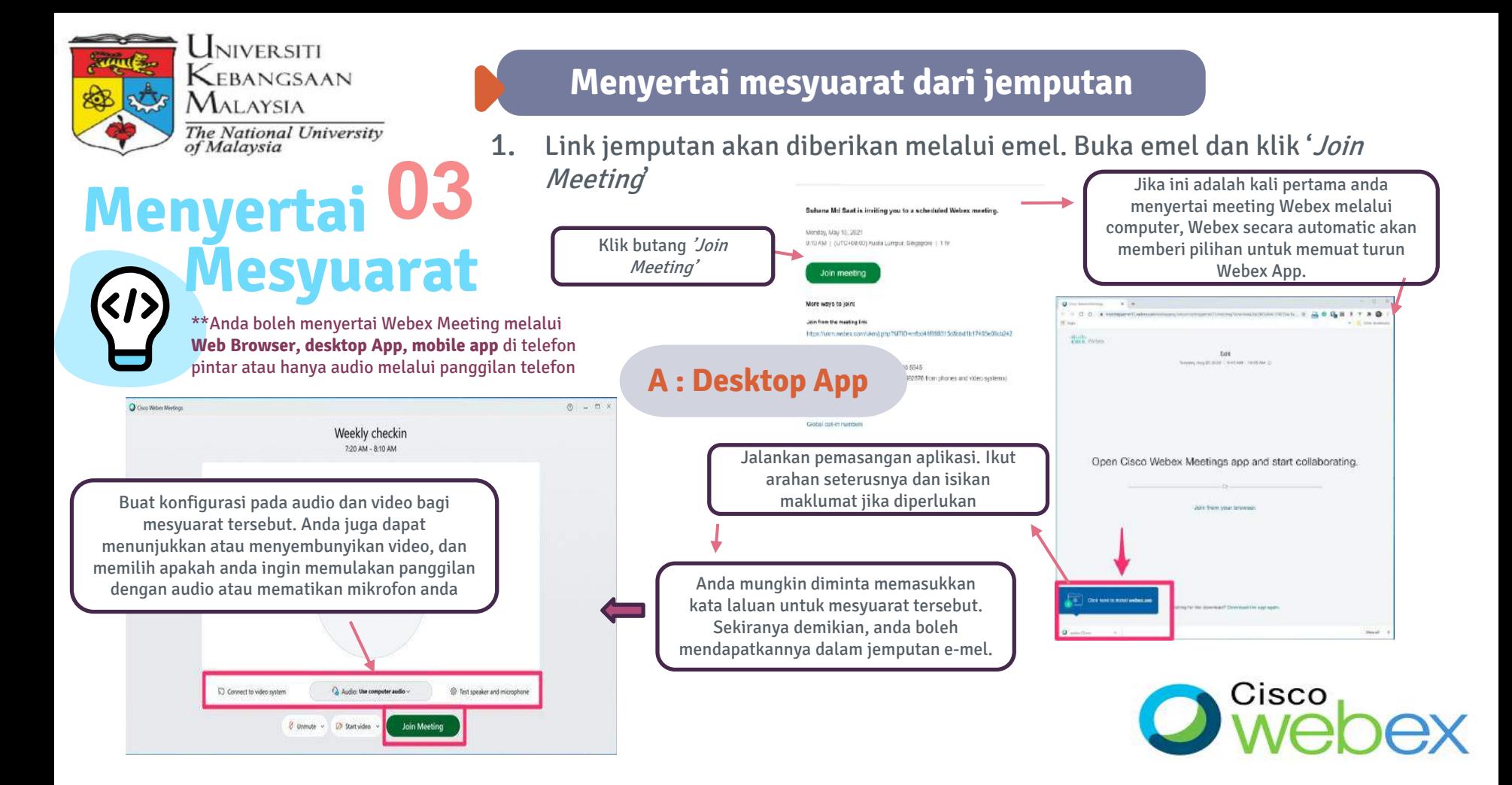

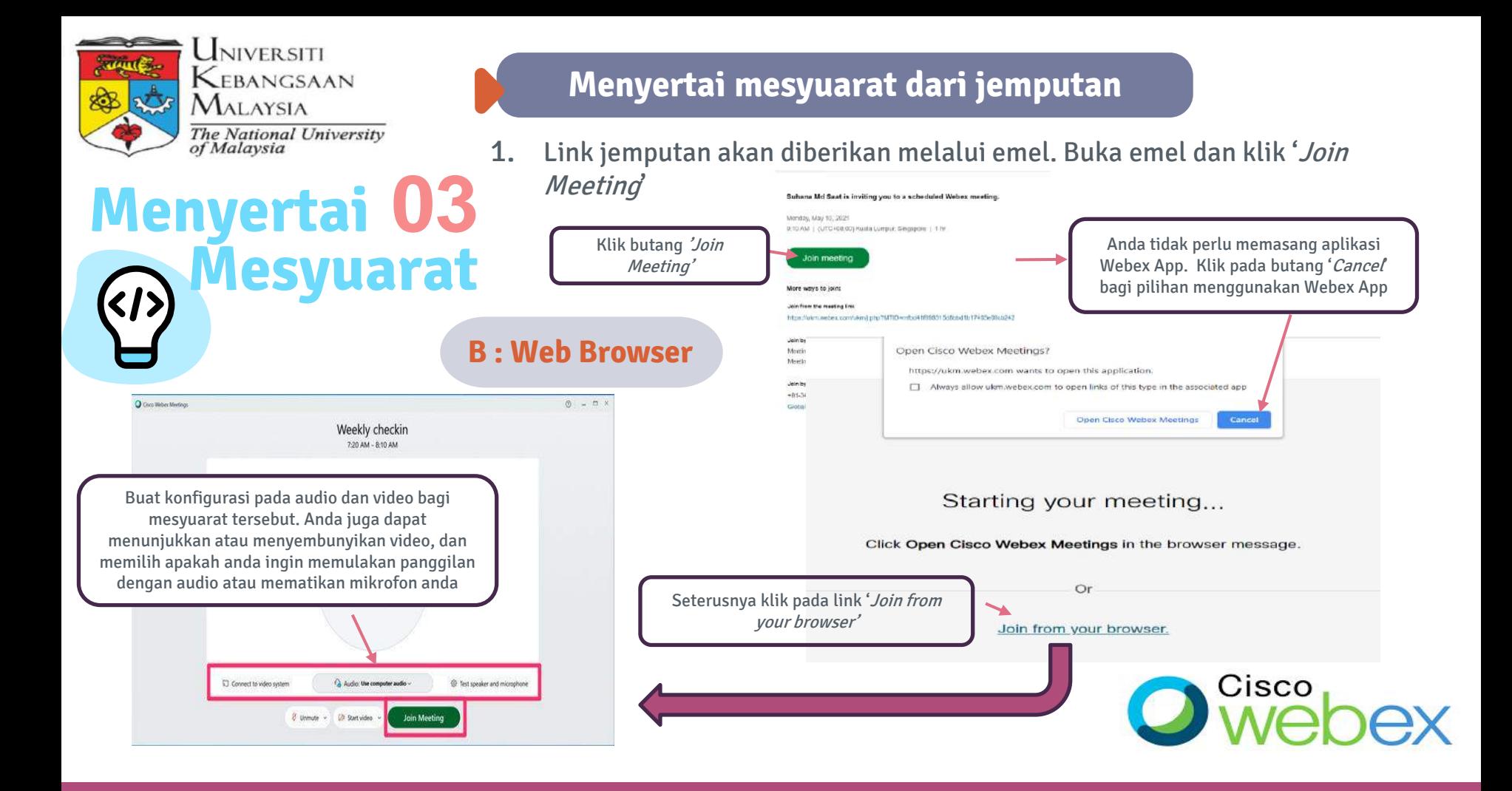

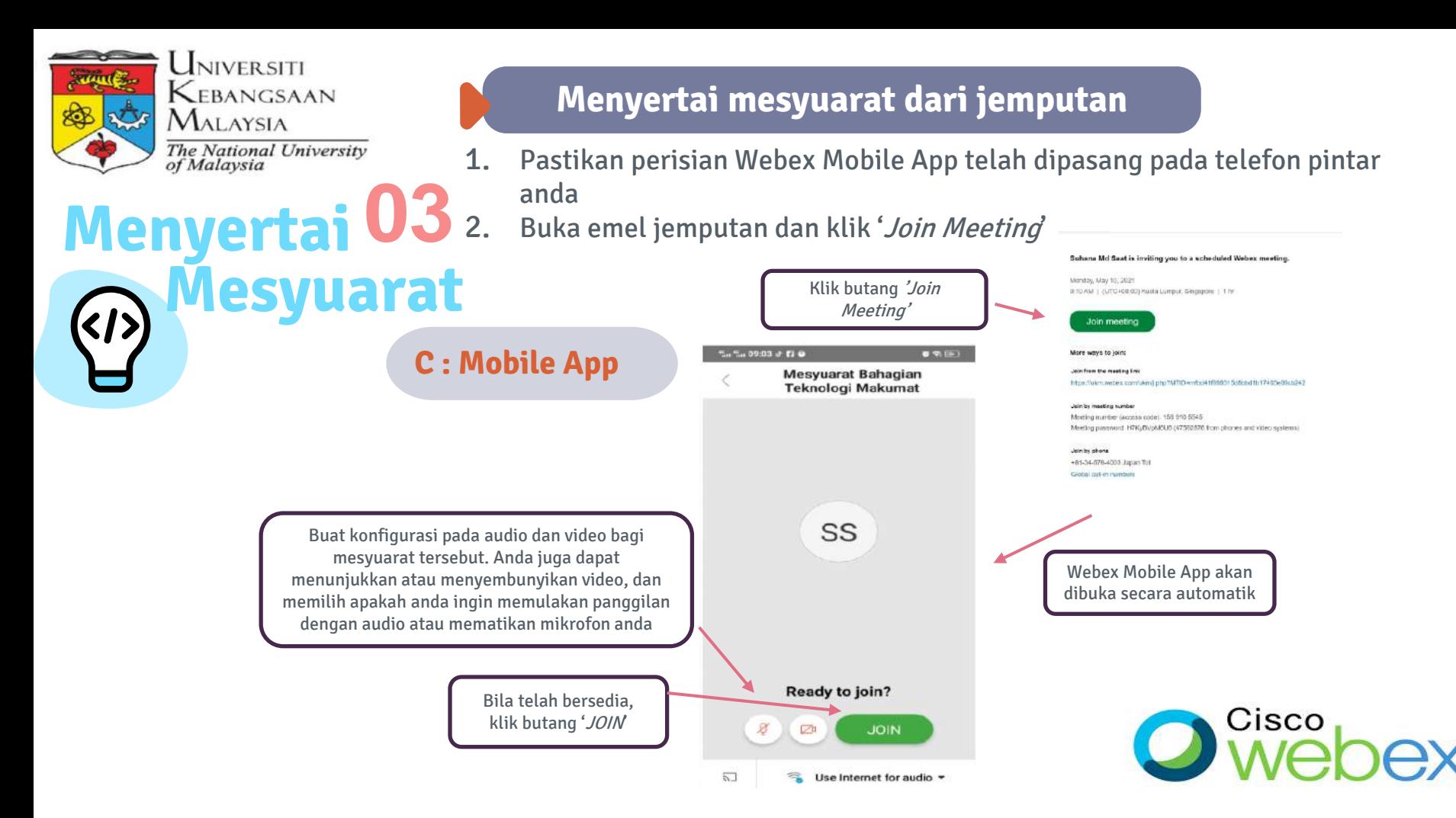

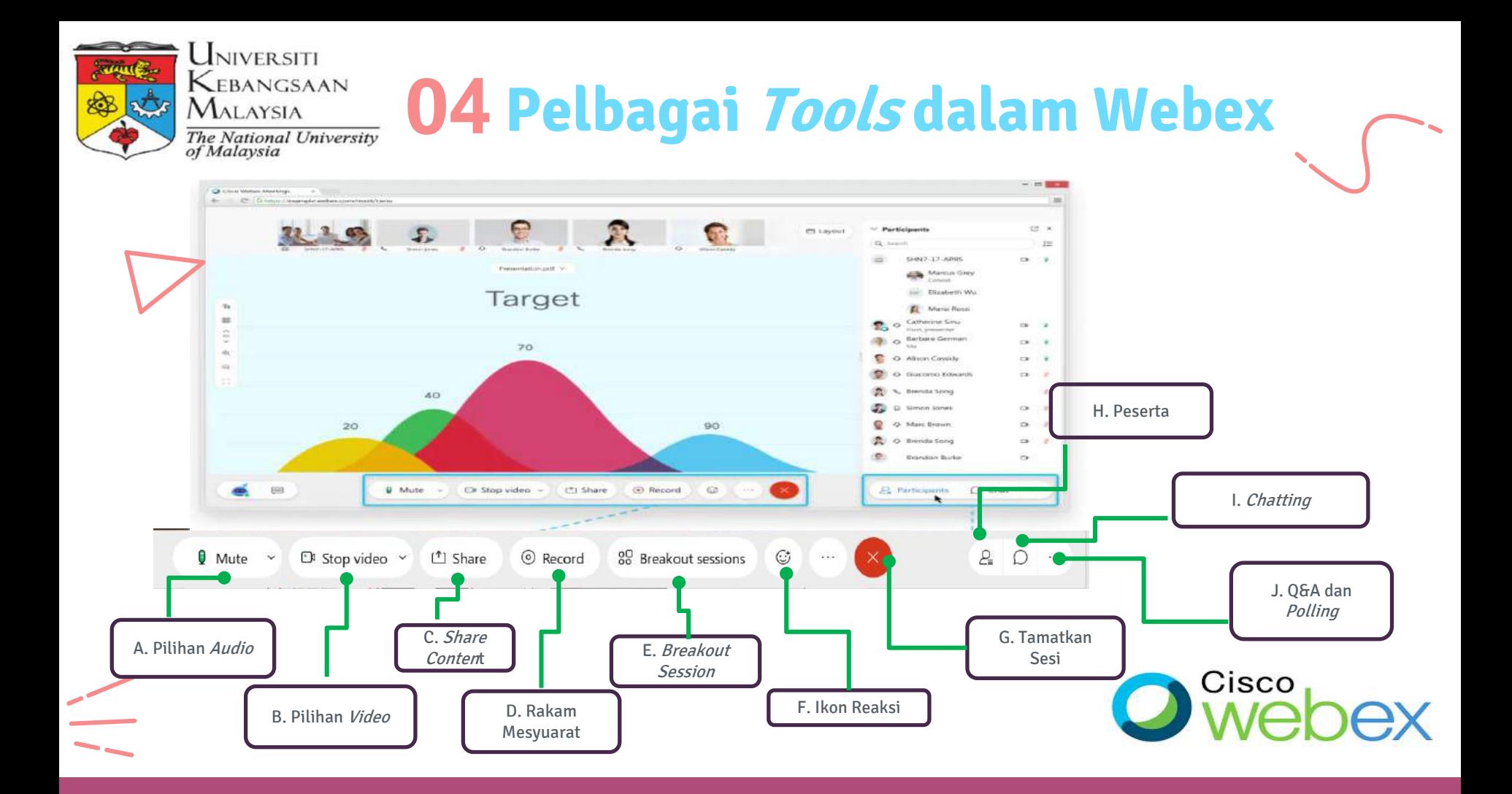

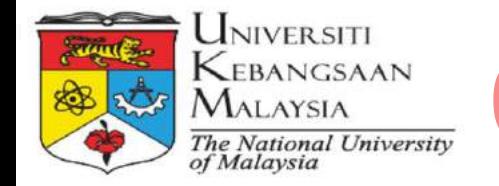

## **04 Pelbagai Tools dalam Webex**

Jika ingin menyertai mesyuarat tanpa suara anda klik **Mute** Wute ~ **Pilihan A.** Anda akan lihat  $\begin{bmatrix} 0 & \text{Unmate} & \text{D} \\ 0 & \text{Unmate} & \text{D} \end{bmatrix}$  bila mic anda dalam mode senyap. **I Klik** *Unmute* **b**ila anda ingin bercakap dalam mesyuarat. **Audio** √/ Speaker Ada juga pilihan sistem audio yang akan digunakan Default - Speakers (Realtek(R) Audio)  $\checkmark$  Communications - Speakers (Realtek(R) Audio) dalam mesyuarat Settings Speaker and microphone Camera Speakers (Realtek(R) Audio) Speaker () Microphone Use System Setting (Realtek(R) A., Default - Microphone Array (Intel® Smart Sound T... Output level Communications - Microphone Array (Intel® Smar... Output volume Microphone Array (Intel® Smart Sound Technolog... \*\*Dalam Webex terdapat ciri Microphone Settings. tambahan istimewa untuk Microphone Array (Intel® Smart... V Test mengurangkan bunyi bising di You're using computer for audio sekeliling anda samasa Input level **THE R. P. LEWIS CO., LANSING MICH.** Change audio connection mesyuarat Input volume Automatically adjust volume Remove background noise Cisco <mark>I</mark> Sync mute button status on microphone device Music mode (

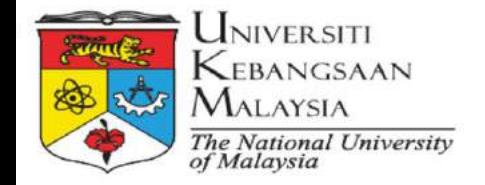

## **04 Pelbagai Tools dalam Webex**

Jika ingin menyertai mesyuarat tanpa video anda klik **Stop Video**  $\Box$ <sup>2</sup> Stop video  $\sim$ 

**Pilihan B. Video**

Anda akan lihat **D**i Start video v bila kamera anda dipadamkan. Klik **Start Video** Di Start video v bila anda ingin memaparkan video anda .

Ada juga pilihan konfigurasi video yang akan digunakan dalam Mesyuarat termasuk untuk meggunakan virtual background

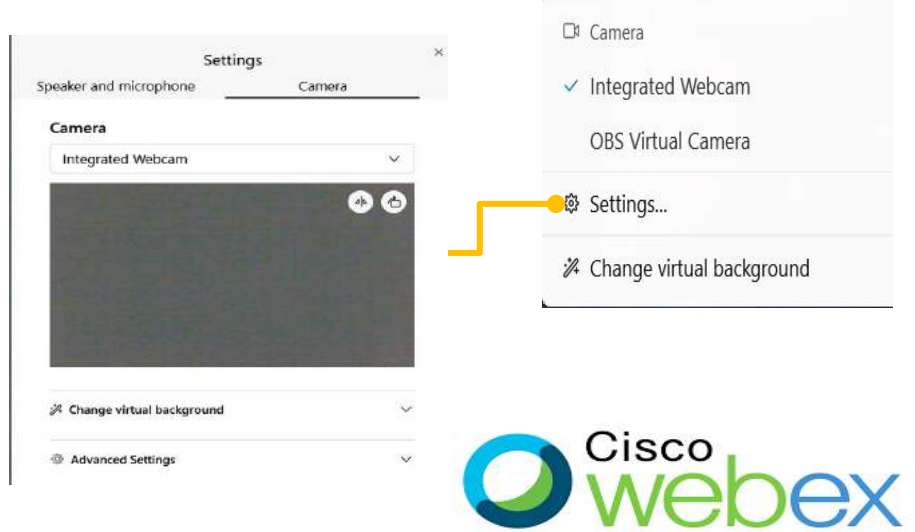

#### KEBANGSAAN **04 Pelbagai Tools dalam Webex**The National University<br>of Malaysia

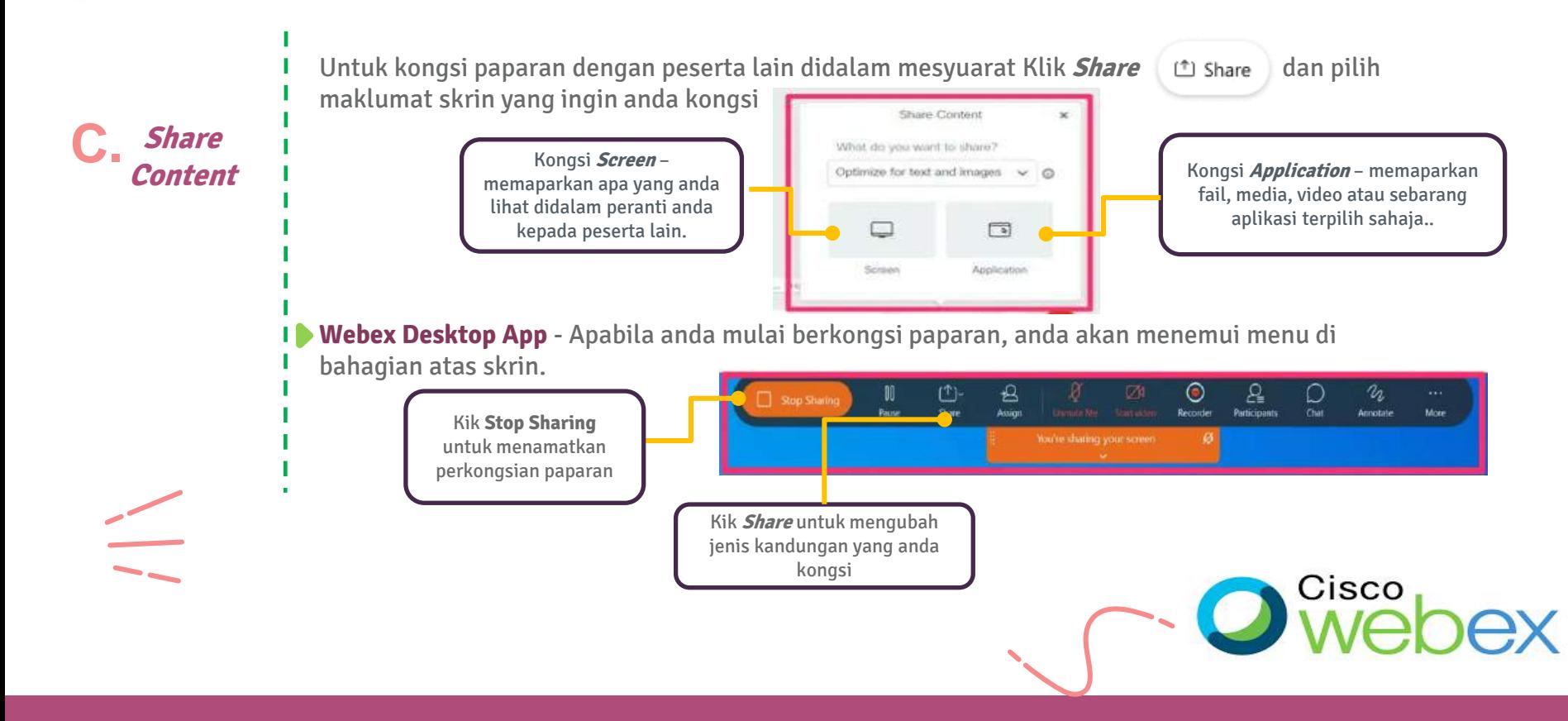

.

UNIVERSITI

Malaysia

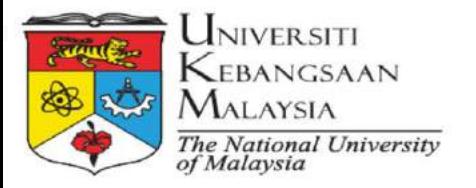

## **04 Pelbagai Tools dalam Webex**

**Webex menggunakan Browser** - Apabila anda mulai berkongsi paparan, anda boleh klik butang **Share** atau **Stop Sharing**

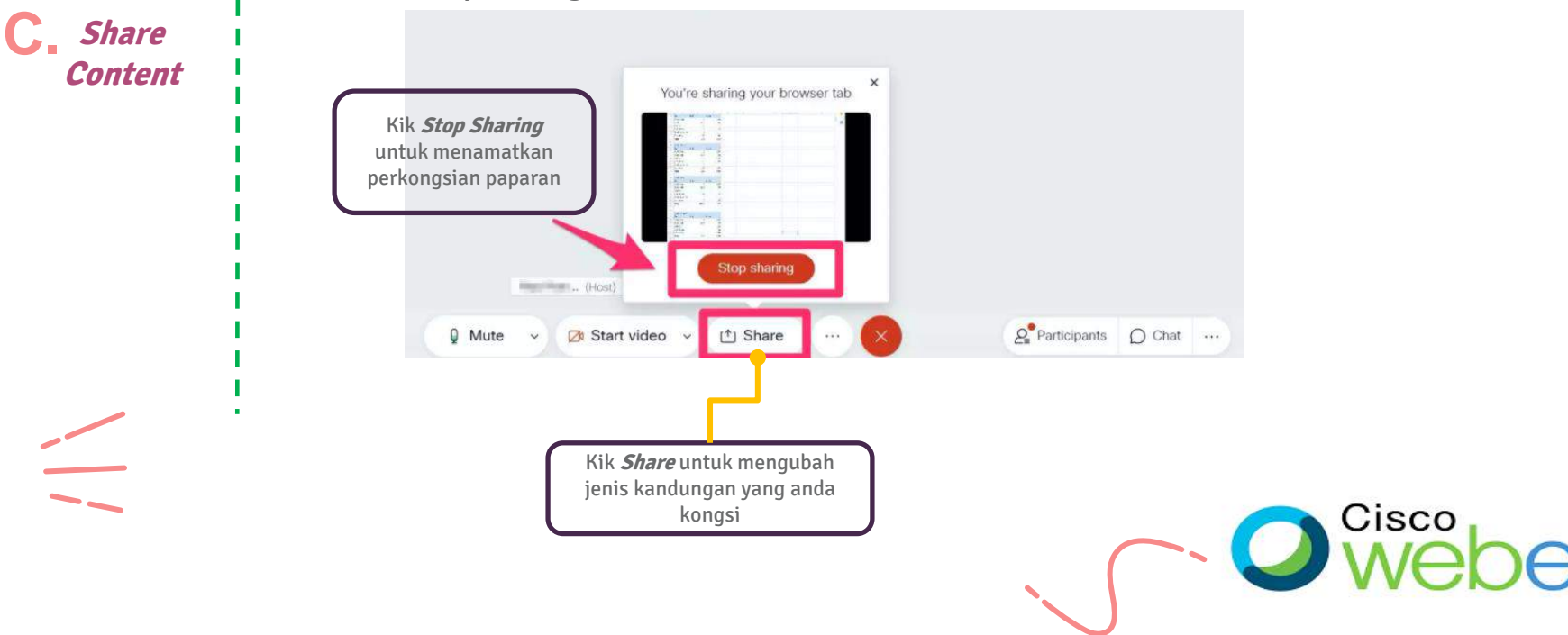

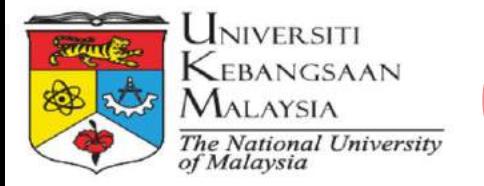

**Share Content**

**C.**

## **04 Pelbagai Tools dalam Webex**

**Webex Mobile App**- Semasa berkongsi skrin, anda boleh meninggalkan aplikasi Webex untuk menunjukkan kandungan dari aplikasi lain.

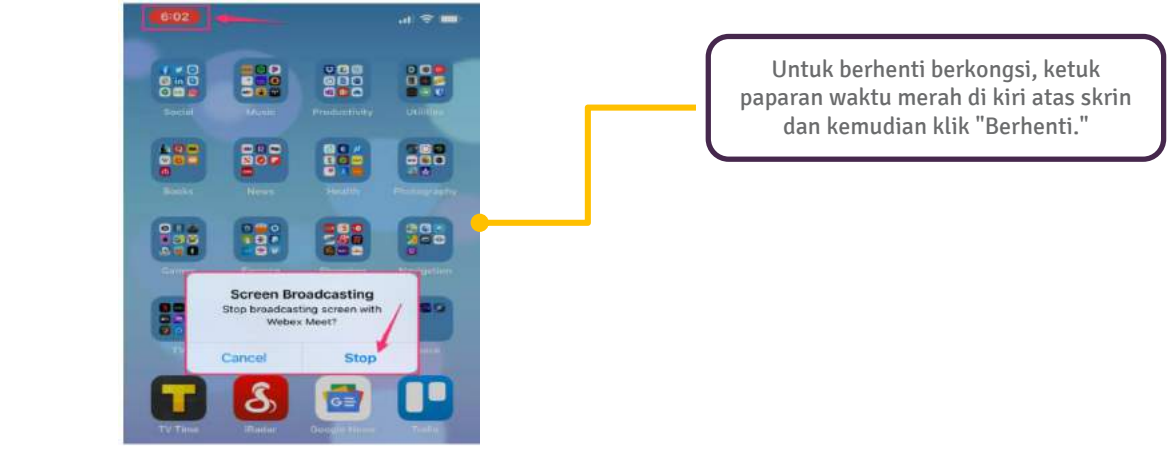

Anda kemudian boleh kembali ke aplikasi Webex dan tab mana-mana bahagian skrin yang kosong untuk kembali ke mesyuarat.

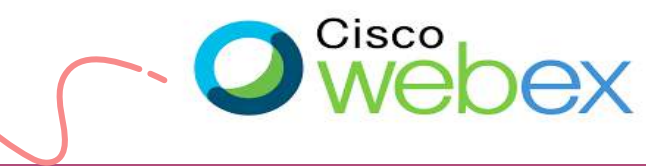

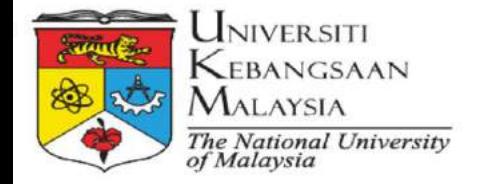

**Merekod Mesyuarat**

**D.**

## **04 Pelbagai Tools dalam Webex**

2 Pilihan merekod di dalam Webex:-

1. Merekod di *Cloud* – Kemudahan bagi akaun berbayar dan boleh dibuat oleh *host* dan co-host sahaja. Peserta perlukan kebenaran *host / co-host* untuk merakam. Anda boleh dapatkan semula pada ruangan Recording dalam akaun Webex anda

2. Merekod secara *locally* di dalam computer-Kemudahan semua akaun. Hanya *host,co-host dan* pembentang sahaja boleh merekod. Peserta perlukan kebenaran *host / co-host* untuk merakam

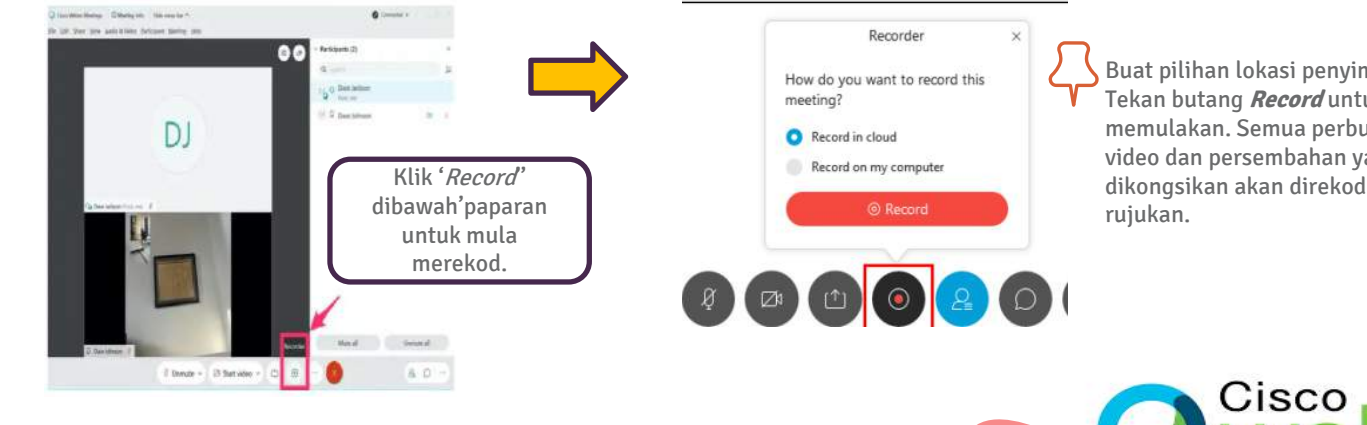

Buat pilihan lokasi penyimpanan . Tekan butang **Record** untuk memulakan. Semua perbualan, video dan persembahan yang dikongsikan akan direkodkan untuk

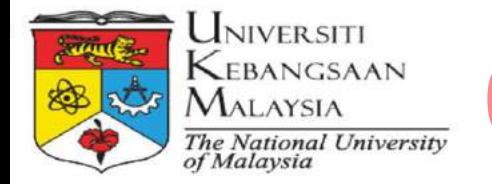

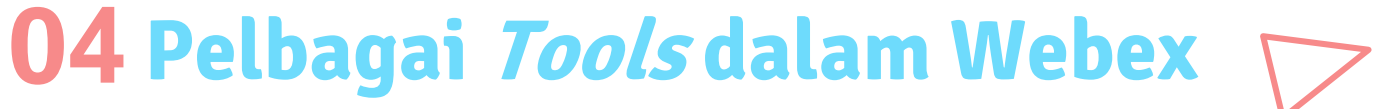

**Sesi breakout** dalam perjumpaan adalah untuk menempatkan peserta anda ke dalam kumpulan yang lebih kecil di mana mereka dapat bekerjasama dan berkongsi idea

Rujukan lengkap fungsi breakout session di [https://help.webex.com/en-us/nroo6fs/Webex-Meetings-Breakout-](https://help.webex.com/en-us/nroo6fs/Webex-Meetings-Breakout-Sessions)

**Breakout E. Session**

Sessions

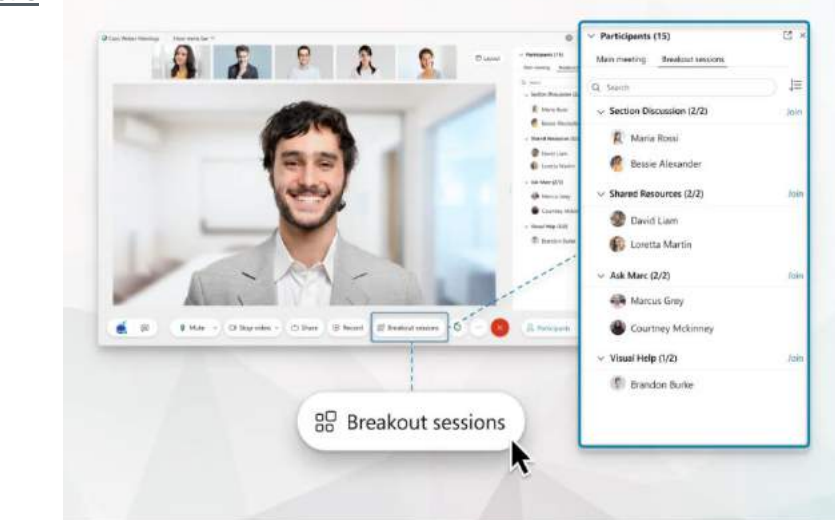

\*\* Hanya satu host atau co-host dapat membuka Breakout session Assignment dialog box dalam satu masa

- 1. Pilih bilangan *breakout room* yang ingin dibuat
- 2. Bagaimana anda ingin menetapkan ahli bagi setiap breakout room dari 3 pilihan 1.secara automatic, 2.secara manual, 3. Peserta boleh memilih sendiri sesi yang ingin disertai
- Klik Create Assignments
- Setelah semua di kemaskini, Klik Start Breakout Session

\*\* https://help.webex.com/enus/nft9foq/Webex-Meetings-Create-Breakout-**Sessions** 

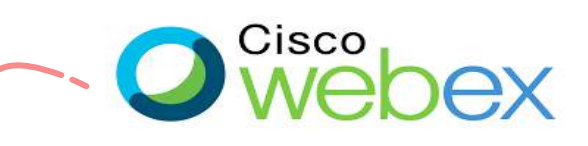

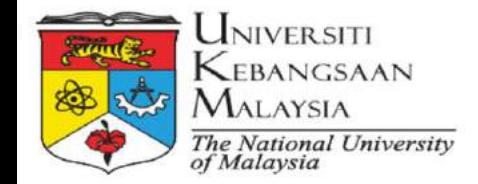

**Ikon Reaksi F.**

## **04 Pelbagai Tools dalam Webex**

**Animasi Reaksi** dalam Webex membolehkan peserta mengekspresikan diri tanpa mengatakan apa-apa dalam pertemuan, acara, atau sesi breakout.

> Raise hand Send reaction Recognize hand gestures ⊙

Anda boleh memilih dari 8 emoji untuk memberi maklum balas segera: *thumbs up*, bertepuk tangan, raikan, senyum, haha, wow, sedih, : thumbs down.

**Gestures Reaction (Fungsi Baru 2021)** - Berkongsi maklum balas anda dan mengangkat tangan lebih mudah menggunakan isyarat tangan. Dengan ciri gerak isyarat, kecerdasan Webex menerjemahkan gerakan tangan mudah ke kamera anda (thumbs up/down, tepuk tangan, angkat tangan) untuk mewakili maklum balas anda sebagai ikon di skrin - tidak diperlukan papan kekunci.

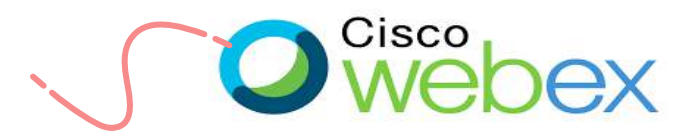

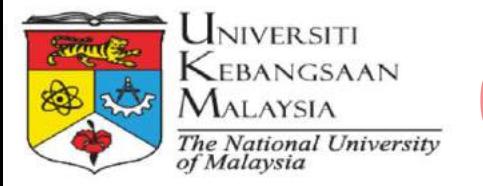

## **04 Pelbagai Tools dalam Webex**

**Tamatkan G. Sesi**

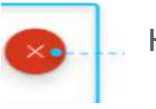

Klik ikon ini untuk menamatkan atau meninggalkan mesyuarat.

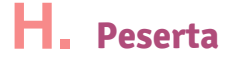

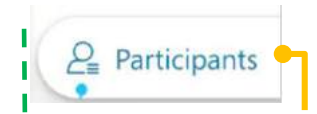

Klik ikon Participants ini untuk menunjukkan senarai peserta yang mengikuti sesi atas talian tersebut.

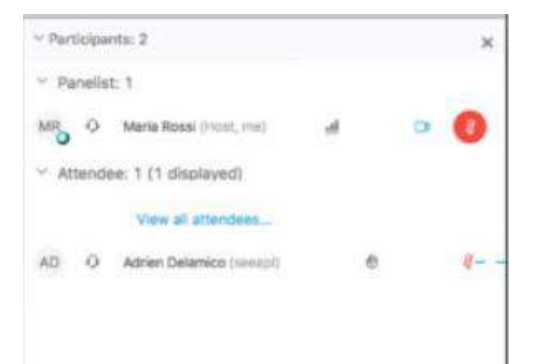

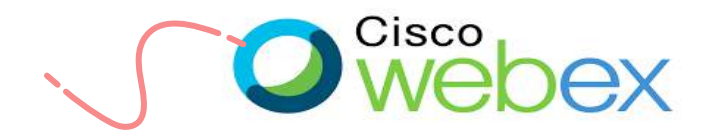

## **04 Pelbagai Tools dalam Webex**

Jika tetapan tuan rumah mengizinkannya, anda boleh berbual dengan orang lain dalam pertemuan, acara, atau sesi latihan. Klik Butang **Chat** untuk membuka ruangan chat.

> Secara lalai, mesej akan dihanatr kepada semua yang ada didalam sesi tersebut. Untuk berbual secara peribadi, pilih nama di dalam senarai **Send To .**

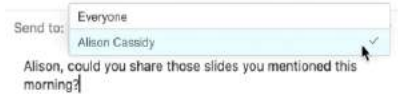

**Q&A dan J. Polling**

**Chatting**

UNIVERSITI KEBANGSAAN MALAYSIA

The National University<br>of Malaysia

**I.**

.

Q&A - Semasa sesi soal jawab mesyuarat, peserta dapat mengemukakan soalan kepada tuan rumah, *co-host*, dan pembentang, yang dapat menjawab dan memoderasi soalan tersebut. Rujukan lengkap <https://help.webex.com/en-us/nakt8px/Question-and-Answer-Q-A-Sessions-in-Cisco-Webex-Meetings>

Polling - Sebagai hos acara atau ahli panel, anda boleh menggunakan tinjauan pendapat untuk membuat dan berkongsi soal selidik. Undian boleh berguna untuk mengumpulkan maklum balas dan pendapat, atau mengambil suara.

Rujukan lengkap https://help.webex.com/en-us/3mglpu/Manage-Polls-in-Webex-Events-Classic#

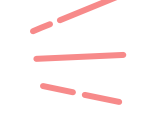

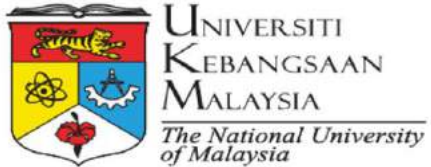

Kebangsaan MALAYSIA

# **Webex Video Layout 05**

**Active Speaker View 01**

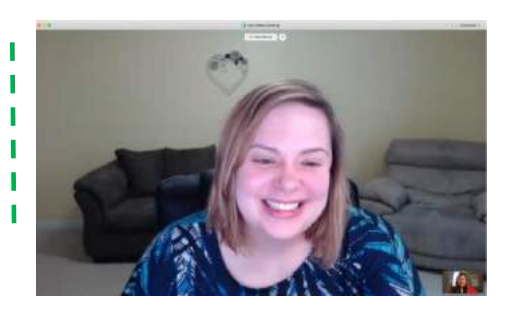

Speaker ditunjukkan di skrin tengah besar sementara skrin anda diminimumkan di sudut kanan bawah.

Ini adalah pemandangan yang bagus untuk mengadakan pertemuan 1: 1 dengan seseorang.

Walau bagaimanapun, jika terdapat lebih daripada dua peserta, perlu memilih antara dua pandangan yang lain.

**Active Speaker and Thumbnail View 02**

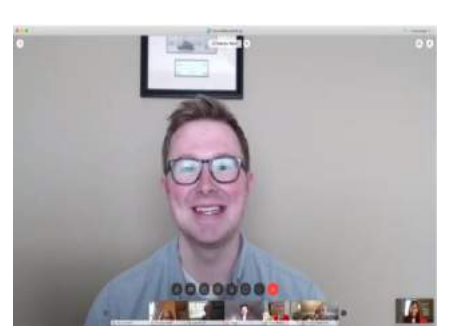

Ini adalah default paparan untuk mesyuarat dengan 3 atau lebih dalam satu paparan

Speaker ditunjukkan di skrin tengah besar dan beberapa peserta lain (biasanya 5 - 6) akan ditunjukkan di bahagian bawah skrin

Sekiranya anda mempunyai lebih daripada 6 peserta, anda boleh mengklik anak panah kiri / kanan untuk melihat lebih ramai peserta

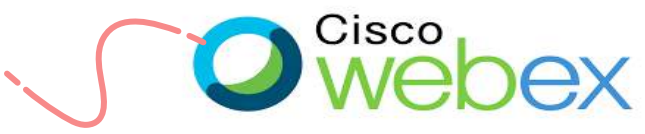

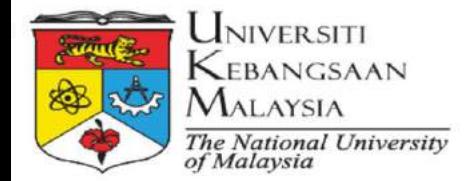

# **05 Webex Video Layout**

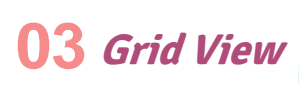

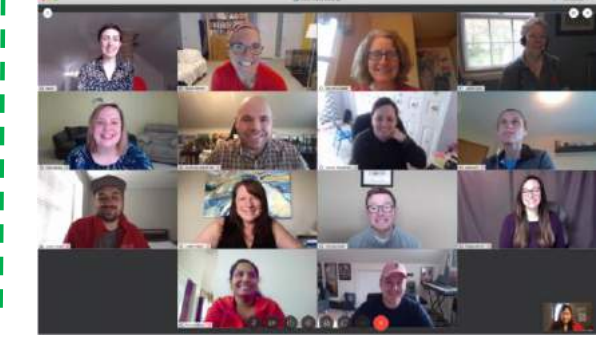

**03** Semua hadirin akan muncul di layar tengah dan masing-masing akan berada di grid kecil.

Ini bagus jika anda hanya akan mengadakan perbincangan / sembang dengan semua peserta dan dapat melihat ekspresi wajah mereka semasa mereka bercakap

Untuk menukar paparan, klik ikon Layout  $\Box$  Hayout dan kemudian pilih view.

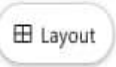

\*\* Apabila tidak ada kandungan yang dibagikan, susun atur lalai adalah Grid View, tetapi ikonnya berubah untuk menggambarkan tata letak yang sedang Anda gunakan.

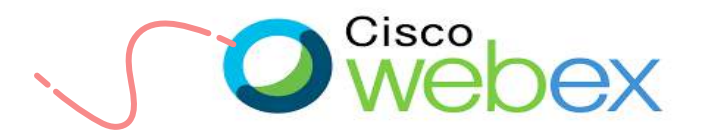

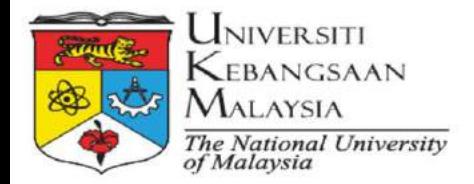

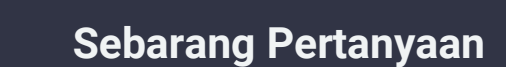

helpdeskptm@ukm.edu.my 03-8921 7070 ptm.ukm.my

**Bahagian Khidmat Pelanggan, Pusat Teknologi maklumat**

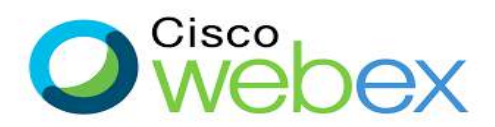